# **SMS User Verification configuration manual**

First create Twilio trial account at https://www.twilio.com/try-twilio. You can learn more about the trial account [here.](https://www.twilio.com/help/faq/twilio-basics/how-does-twilios-free-trial-work)

### **Twilio account configuration**

After registration you will be redirected to your trial account [Main](https://www.twilio.com/user/account/voice-sms-mms/getting-started) page.

 click the **Upgrade your account**button in the right bottom corner to start using full benefits of your Twilio account.

Contact Twilio sales person to receive more information.

click the **Get your twilio number**button to choose Twilio phone number.

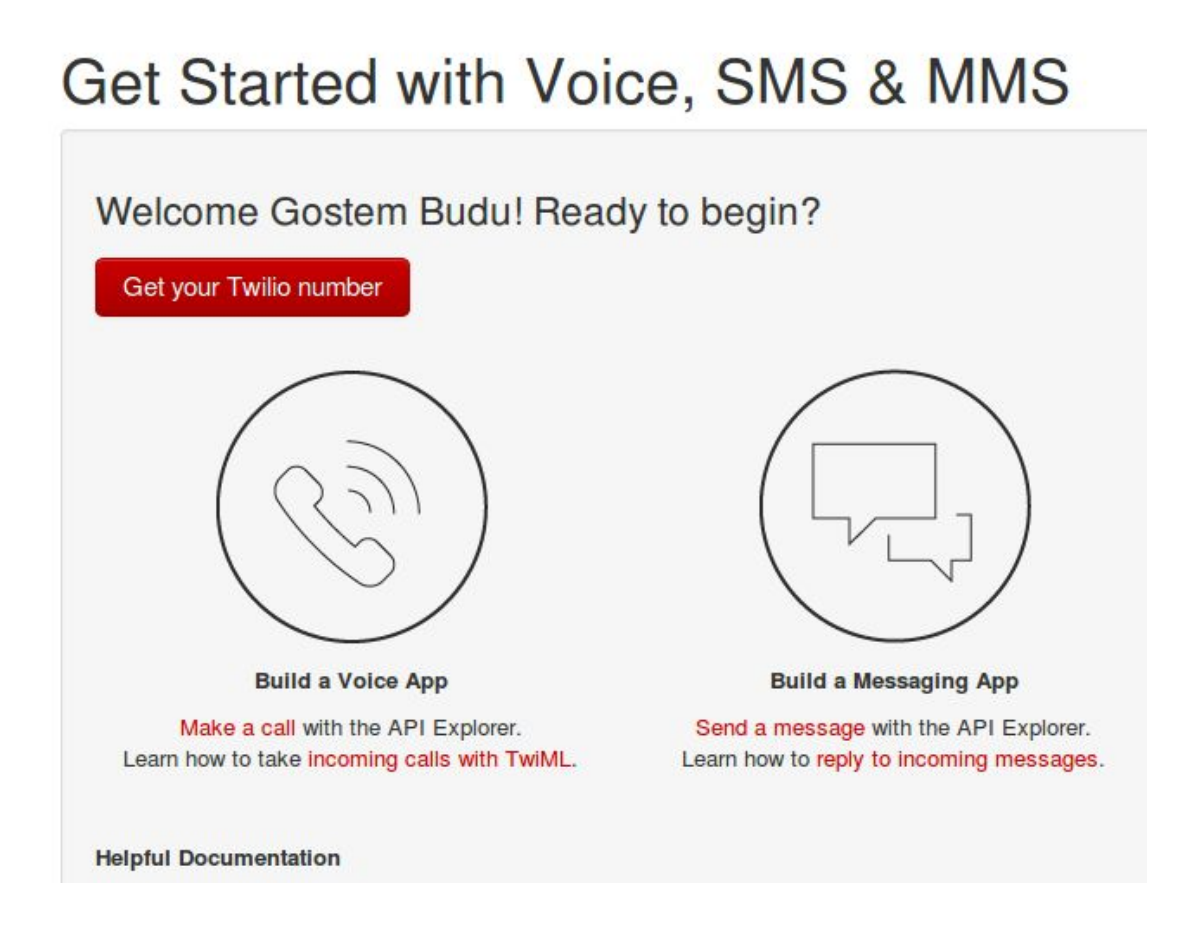

### **Plugin configuration**

**Note:**You will need to get API credentials for your account to make the plugin work. Contact the Twilio support to get more information.

find the **SMS Verification**plugin in the **Installed plugins**list.

hover the mouse cursor over the plugin and click the **Settings** button to configure it.

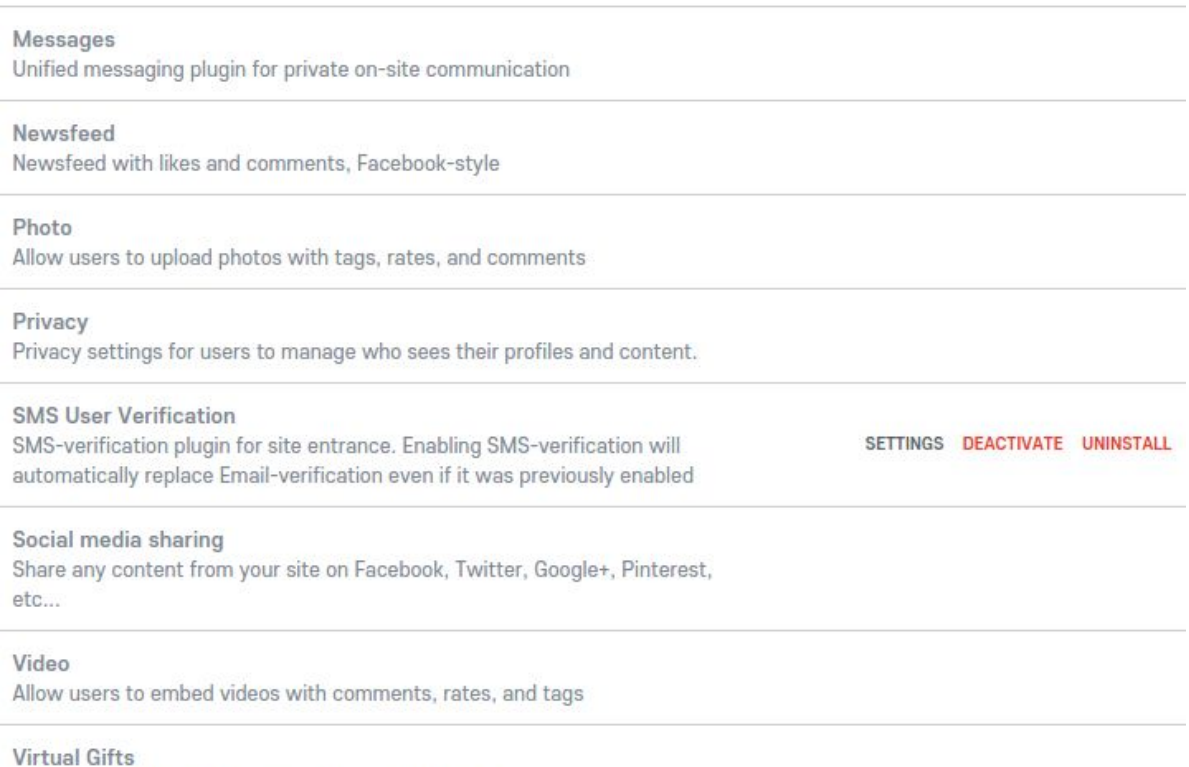

Allow users to send private and public virtual gifts

à.

You will be directed to the **SMS** User Verification configuration page.

 use the **Test AccountSID**and **Test AuthToken API**credentials to test plugin. It allows to send SMS without charging.

**Note:**Test mode may not function for some mobile operators. Contact the Twilio support to get more information.

use the **AccountSID**and **AuthToken API**credentials to send a real SMS with charging.

 the **Twilio phone number**, which can be found in your Twilio account, must be entered for both test and real modes.hXyHLSvm0fTz5z

#### **CONFIGURATION PAGE**

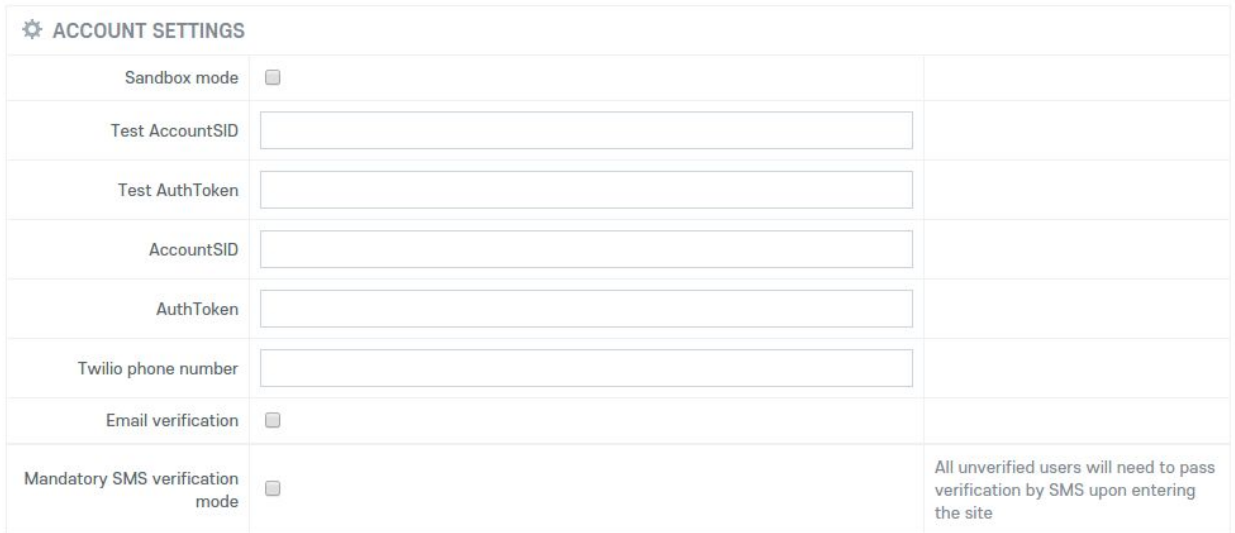

SAVE  $\pm$ 

#### **How to make test transaction**

1. You need to set the following configurations to send a test SMS:

check the **Sandbox mode**box;

enter the **Test AccountSID**, **Test AuthToken API**, and **Twilio phone number**values.

Note: Get more information about the test phone numbers [here](https://www.twilio.com/docs/api/rest/test-credentials#test-sms-messages).

## **CONFIGURATION PAGE**

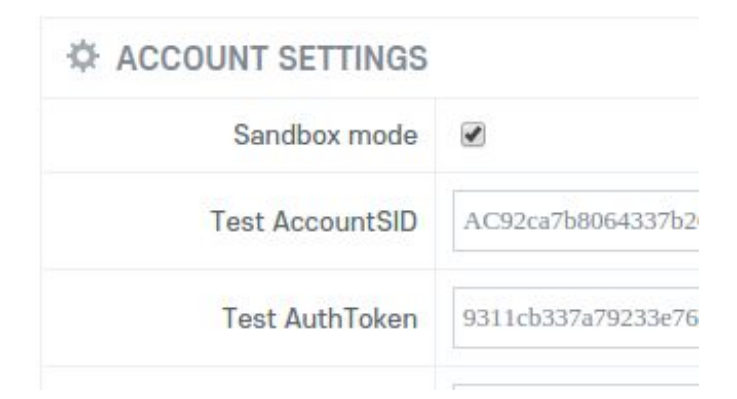

2. Go to the **Sign-up** page and register a new user. You will be directed to the User Verification page. Choose country and enter the valid phone number.

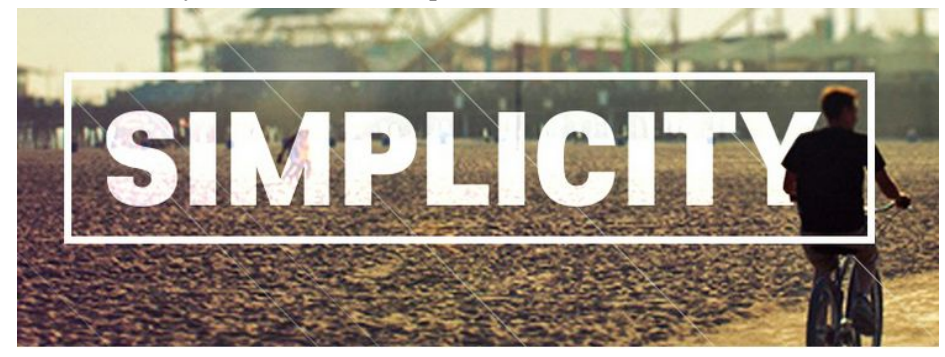

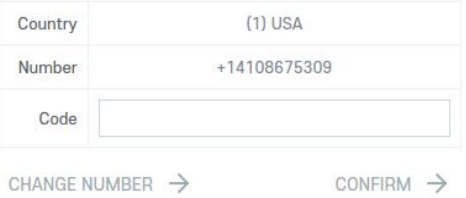

You should uncheck the **Sandbox mode** box to activate the real SMS verification mode.